# UNITED STATES DISTRICT COURT **Western District of Virginia**

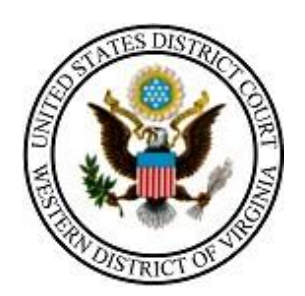

# **STATE COURTS: HOW TO REGISTER TO E-FILE NextGen**

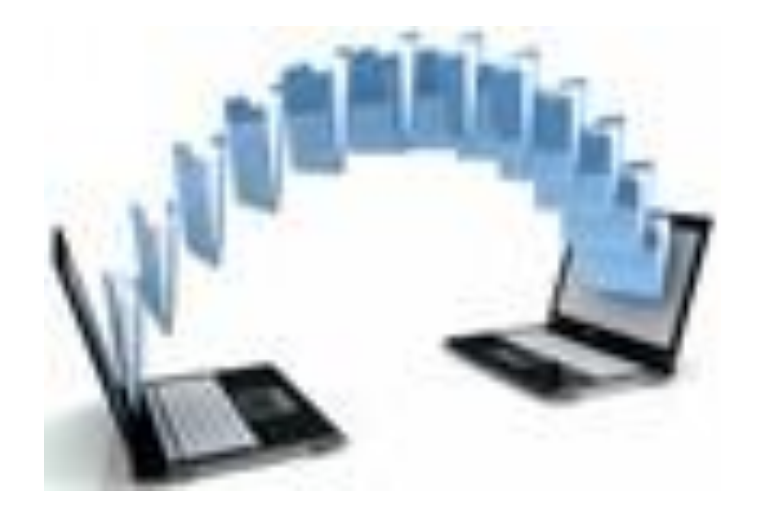

**210 Franklin Road, SW. Suite 540 Roanoke, Virginia 24011 540-857-5100**

Thank you for your interest in submitting your court's records to our court electronically!

This document will guide you through the process of creating an account at PACER.gov and requesting e-filing privileges with the U. S. District Court for the Western District of Virginia.

NOTE: Either the Court Clerk or their designee must complete the process.

# Overview of registration process:

- Start the non-attorney registration process. You will be prompted to first register for your  $1.$ PACER account.
- Then, complete the electronic filing registration for the desired court. Upon completion, the 2. registration is transmitted to the court for verification and processing. Document filing and access to restricted cases/documents in a court is not permitted until that court processes the registration request.
- З. Once the court processes your request, you will receive an email notification from the court indicating you are permitted to file electronically or if there are additional steps you need to take. Processing time for electronic riling registration varies from court to court.

Once privileges are granted, you will use the manual "STATE [COURT USER E-FILING](http://www.vawd.uscourts.gov/media/31986904/state-court-user-e-filing-manual.pdf)  [MANUAL](http://www.vawd.uscourts.gov/media/31986904/state-court-user-e-filing-manual.pdf)" to assist with the e-filing of your records to our court. Manual can be found on our public website (vawd.uscourts.gov) under the CM/ECF Information tab / State Court E-Filing page.

If you have any questions about the registration process or any other e-filing issue, please don't hesitate to contact one of our divisional Clerk's offices or email [ECF@vawd.uscourts.gov.](mailto:ECF@vawd.uscourts.gov) Click [here](http://www.vawd.uscourts.gov/court-information/court-probation-office-locations/abingdon.aspx) for divisional office contact information.

### **Contents**

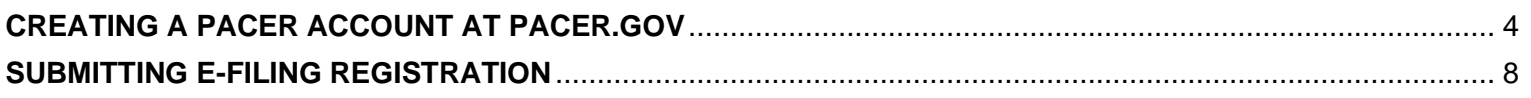

## <span id="page-3-0"></span>**CREATING A PACER ACCOUNT AT PACER.GOV**

Log into PACER.GOV to Register for an Account.

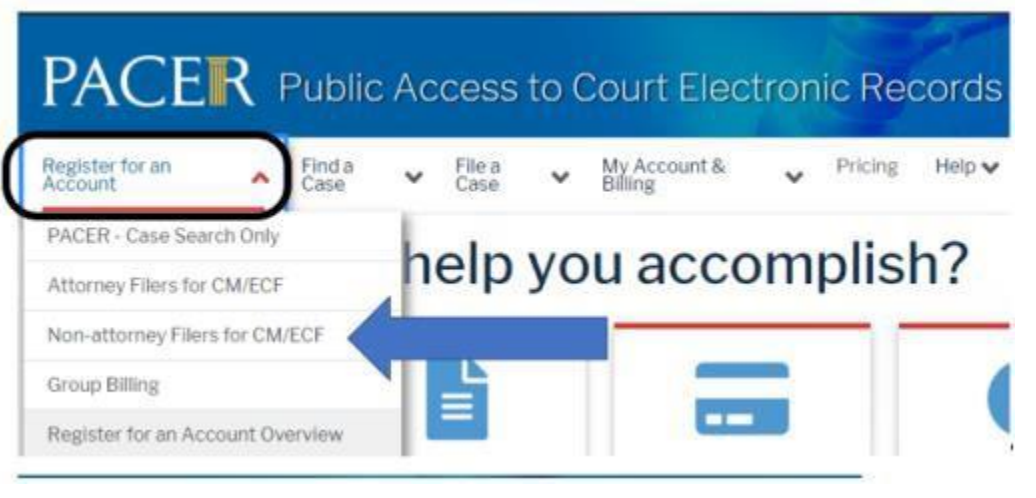

Register for an Account ♥ Find a Case  $\vee$  File a Case  $\vee$ My Account & Billing  $\blacktriangleright$ Pricing Help  $\blacktriangleright$ 

Home > Register for an Account

# **Non-attorney Filers for CM/ECF**

Non-attorneys filing federal court records electronically must first register. Non-attorneys are considered: pro se filers, court reporters, interested parties, filing agents, creditors, trustees, or U.S. Trustees. Not all courts accept non-attorney filers and some only accept specific types of nonattorney filers.

Registration will give non-attorneys access to view case information and documents. Courts are using one of two versions of CM/ECF - NextGen or CurrentGen.

- NextGen CM/ECF: Register through this site if the court you want to file in uses NextGen  $\bullet$ CM/ECF. First time users will be prompted to register for a PACER account, followed by the electronic filing registration for the selected court.
- CurrentGen CM/ECF: First you need to register for a PACER account. Then, register with each  $\bullet$ district and/or bankruptcy court who uses CurrentGenCM/ECF.

#### **Register for a PACER account**

Visit the main PACER website (pacer.uscourts.gov) for more information on non-attorney filers registering for an account.

#### EXAMPLE FOR COMPLETING PACER NON-ATTORNEY E-FILE REGISTRATION

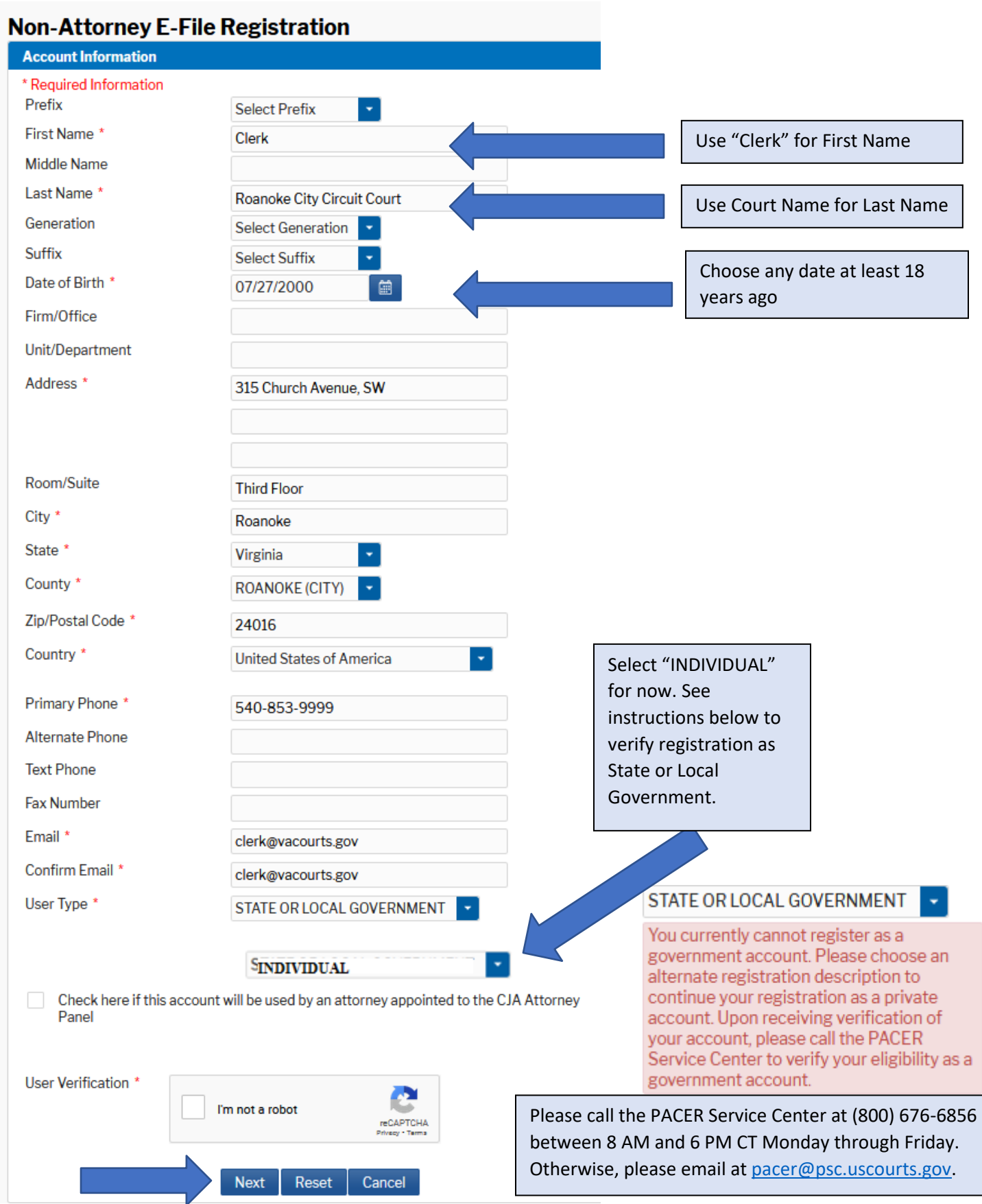

If you should happen to get this screen and have not registered previously, click **Continue.**

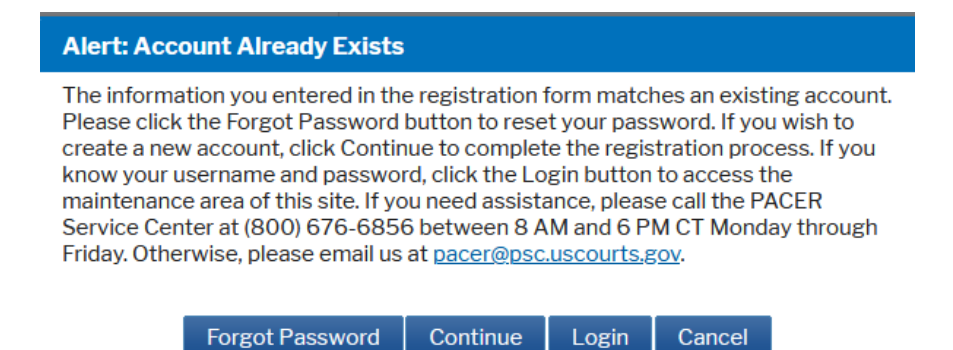

**Select Username and Password (all fields are mandatory):**

# **Non-Attorney E-File Registration**

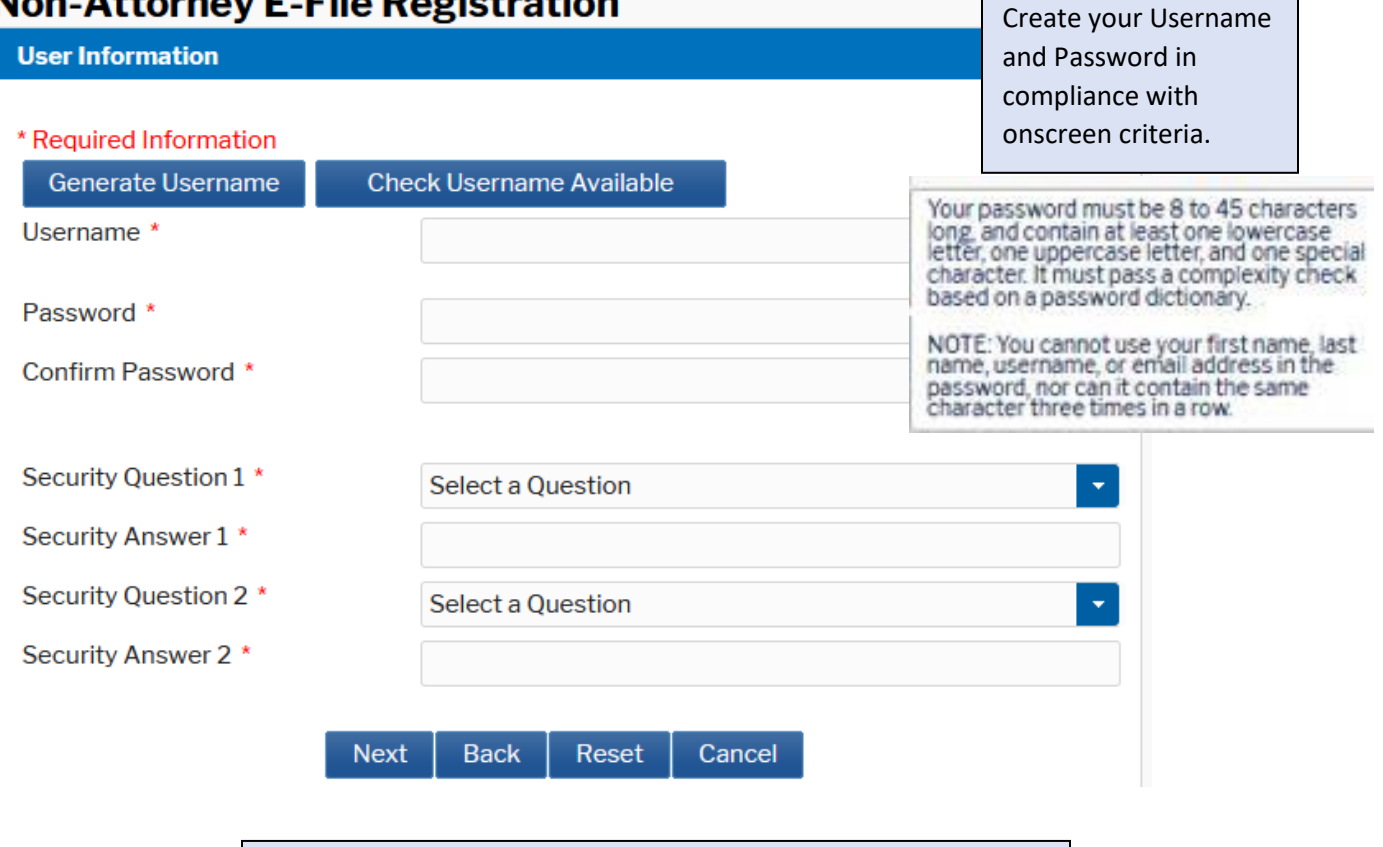

**Please make a note of your Username, Password, and Security Questions and Answers.**

## **Non-Attorney E-File Registration**

#### **Payment Information**

There is no registration fee. However, the Judicial Conference of the United States has established a fee for access to information in PACER. All registered users will be charged as follows:

- Use of PACER systems will generate a \$.10 per-page charge and is capped at \$3.00 for single documents and case-specific reports that are more than 30 pages (e.g., docket reports, creditor listings, and claims register). NOTE: The \$3.00 cap does not apply to search returns, reports that are not case specific, lists of cases, or transcripts.
- . Audio files of court hearings retrieved via PACER will generate a \$2.40 per-file charge.
- · Judicial opinions accessed via PACER will not generate a charge. . If your usage does not exceed \$30 in a quarter, fees are waived.
- Providing a credit card is optional. If you would like to register without providing a credit card. click Next below without entering any information on this screen. For instant access to PACER, we will validate the credit card information you provide here. There is no registration charge; however, the credit card will be charged quarterly for any fees incurred. If you submit your registration request without providing credit card information, you will receive an activation code by U.S. mail in 7-10 business days.

\*\* Credit card data is optional here. However, if you do provide a credit card, the marked fields below are required.

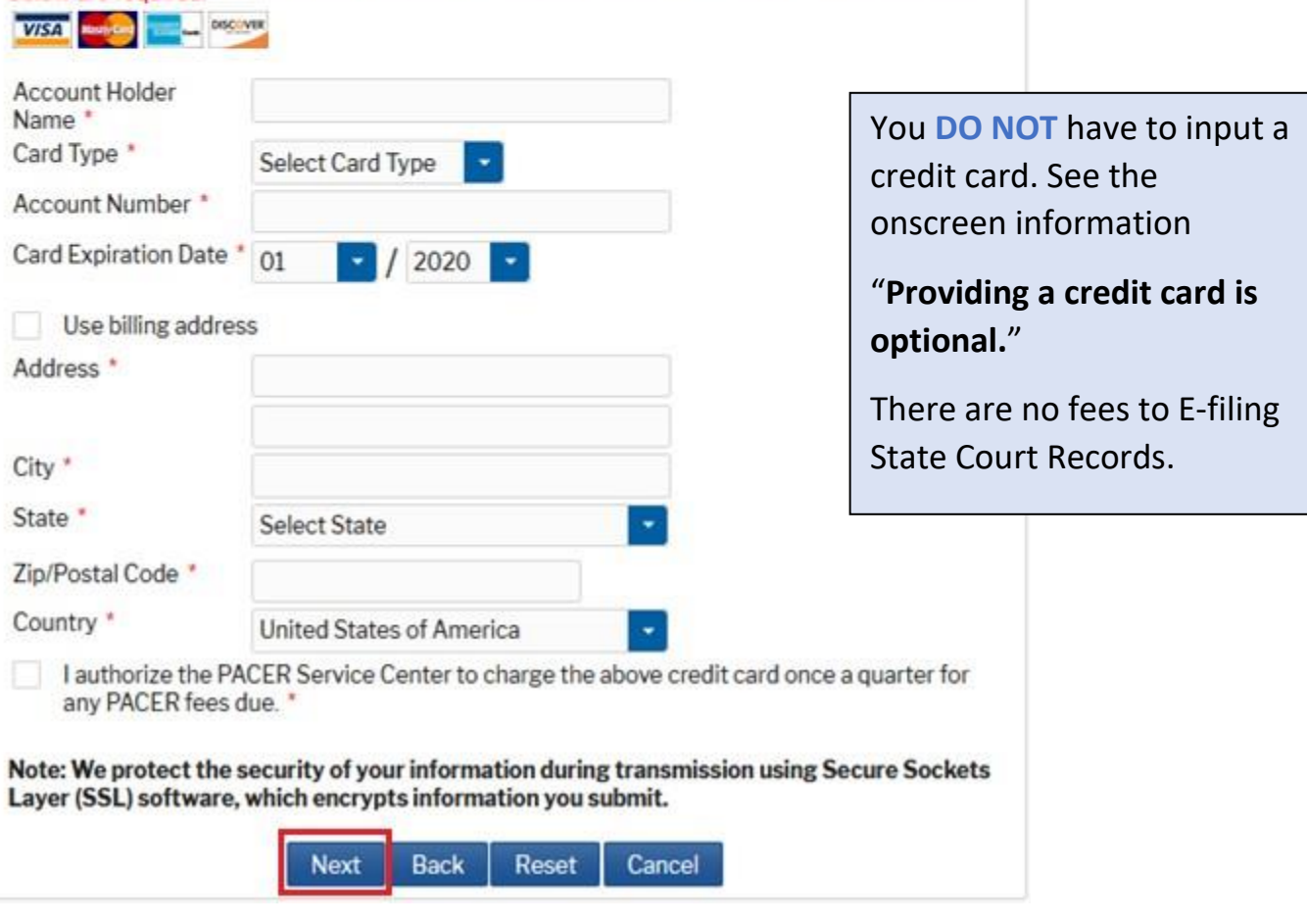

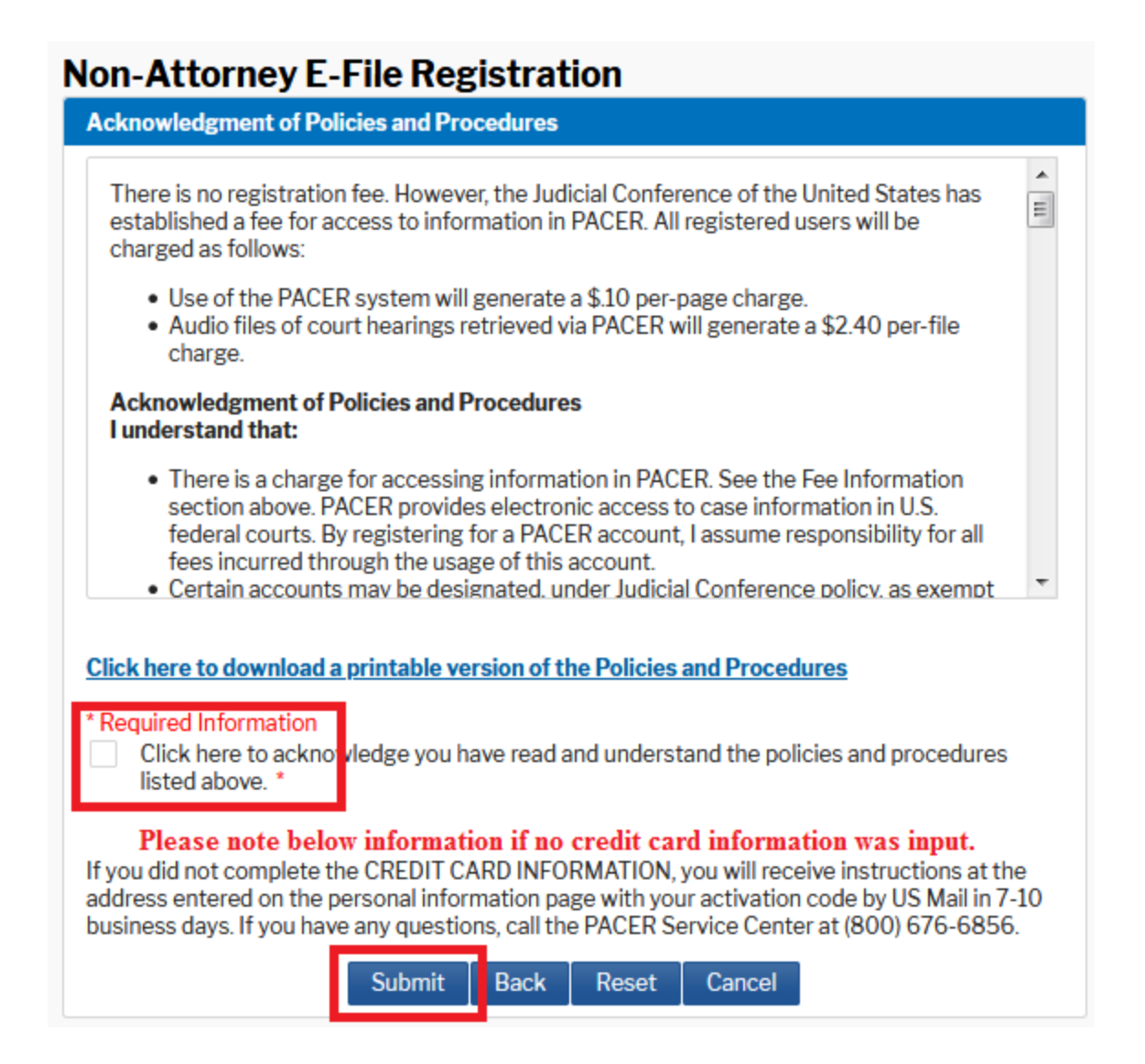

## <span id="page-7-0"></span>**SUBMITTING E-FILING REGISTRATION**

**Once submit is selected, the screen to register for Non-Attorney E-Filing displays. Click Continue to get registered!**

# **Non-Attorney E-File Registration**

![](_page_7_Picture_4.jpeg)

#### **Complete all sections of E-File Registration**

![](_page_8_Picture_46.jpeg)

Select Court Type: **U.S. District Courts**

Select Court**: Virginia Western District Court**

This account is for your court. You only need this one PACER account. Check the box.

You will not receive emails when you e-file your records, but these are required fields.

Select options as indicated.

![](_page_9_Picture_15.jpeg)

![](_page_10_Picture_79.jpeg)

#### **E-Filing Terms of Use**

# **Non-Attorney E-filing Terms** and Conditions

. I agree that a filing or submission made with my judiciary e-filing login and password constitutes my signature for all purposes, including the Federal Rules of Procedure and the local rules of the court(s) where I am filing, and shall have the same force and effect as if I had affixed my signature on a paper document being filed or submitted.

Ξ

- lagree to adhere to the local rules, orders, policies, and procedures governing electronic filing for the court(s) where I have filing privileges. I understand that a non-attorney's filing privileges may be limited to specified transactions, depending on the court.
- I must pay any fees incurred for transactions made in CM/ECF in accordance with applicable statutes and fee schedules.
- lagree to protect the security of my password.
- . I will change my password through my judiciary e-filing account if I suspect it has been compromised and immediately notify the affected court(s). I am aware that I may be sanctioned for failure to comply with this provision.

#### Click here to download a printable version of the Non-Attorney E-filing Terms and Conditions

Click here to acknowledge that you have read and agree to the terms and conditions above, and this constitutes your signature for registration. \*

Click here to acknowledge that you have read and agree to the local requirements for the court in which you are registering. Click here to view local Court Policies and Procedures. \*

Your e-file registration will be processed by the selected court. You will receive an email notification from the selected court regarding the status of your admissions and registration as well as any additional information or instructions at the email address provided.

Note: We protect the security of your information during transmission using Secure Sockets Layer (SSL) software, which encrypts information you submit.

![](_page_10_Picture_13.jpeg)

![](_page_11_Picture_37.jpeg)

**The Manage My Account screen will display. Use the drop-down arrow to display the Logout option. Select Logout.**

**An email indicating your e-filing registration with the Virginia Western District Court is complete should arrive shortly to the email address input during registration.**

or [shannons@vawd.uscourts.gov.](mailto:shannons@vawd.uscourts.gov)

![](_page_11_Picture_38.jpeg)

#### **Once the court approves your e-filing request you will get an email from PSC.USCOURTS.GOV with the below message. You are now ready to e-file!**

#### **E-filing instructions can be found in the "State Court User NextGen E-Filing Manual – Effect 10-13-2020".**

This email is notification that your NextGen CM/ECF electronic filing registration has been processed. You may check your E-Filing Status by visiting the "Manage My Account" section of the PACER web site and selecting "Check E-File Status" option from the "Maintenance" tab or use this link, https://train-pacer.psc.uscourts.gov/pscof/manage/efileStatus.jsf.

Account Number: 7040794 Court: VIRGINIA WESTERN DISTRICT COURT (TEST) Date/Time Submitted: 09/27/2020 12:54:50 CDT Transaction ID: 10055 Request: Registration Transaction Status: Processed Comment: Registration Request Approved

NOTE: Please do not reply to this message. This is an automated message sent from an unmonitored mailbox. If you have questions or comments, please email them to ecf@vawd.uscourts.gov.